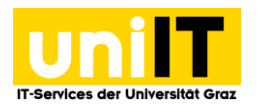

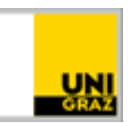

# Fernzugriff auf Ihren Speicherplatz (Fileservice) unter Windows 10

Anleitung für Studierende Stand: Februar 2020

#### **Voraussetzungen**

- Aktiver Account in UNIGRAZonline
- Installierter VPN (Cisco AnyConnect)

### **Inhalt**

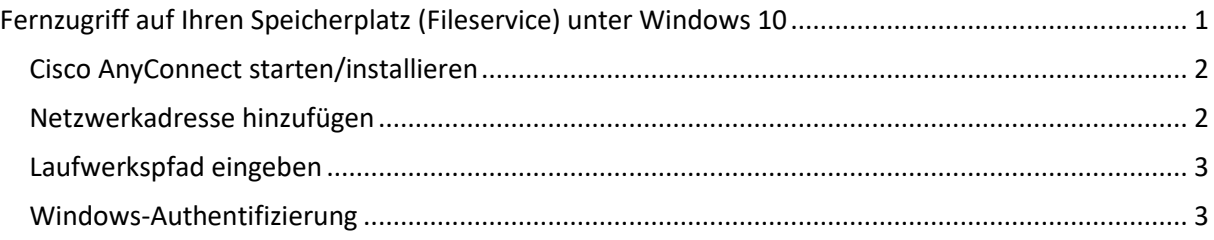

## <span id="page-0-0"></span>**Fernzugriff auf Ihren Speicherplatz (Fileservice) unter Windows 10**

Verwenden Sie einen Windows-PC außerhalb des Campus der Uni Graz, können Sie Ihr persönliches Laufwerk manuell mittels **VPN und WebDAV** auf Ihrem privaten Gerät verbinden.

**WebDAV** (Web-based Distributed Authoring and Versioning) ist ein offener Standard zur Bereitstellung von Dateien im Internet.

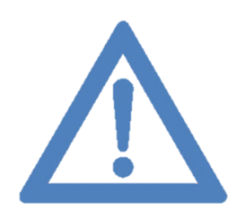

**Anmerkung: Haben Sie noch keinen VPN auf Ihrem privaten Gerät installiert, klicken Sie bitte auf folgenden [Link,](https://it.uni-graz.at/de/anleitungen/detail/article/vpn-netzzugang-unter-windows-mit-anyconnect/) um zur Anleitung zu gelangen.**

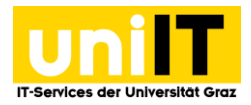

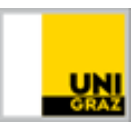

#### <span id="page-1-0"></span>**Cisco AnyConnect starten/installieren**

1. *Starten* Sie den *Cisco AnyConnect* und verbinden Sie sich zum Uni Netzwerk (univpn.unigraz.at). *Loggen* Sie sich mit Ihrer **Uni Graz E-Mail-Adresse** und Ihrem **UNIGRAZonline-Passwort** ein.

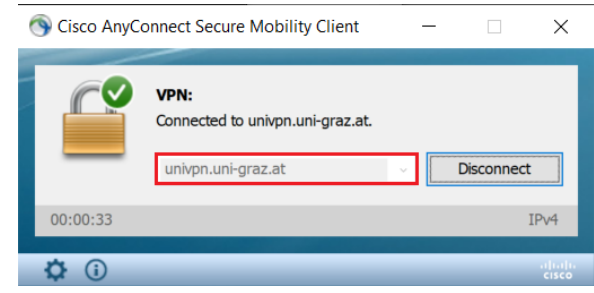

#### <span id="page-1-1"></span>**Netzwerkadresse hinzufügen**

2. Öffnen Sie den *Windows-Explorer* (*Windows-Taste + E* oder **Klick** auf *das Explorer-Symbol in der Taskleiste*) und wählen Sie die Option *Netzlaufwerk verbinden.*

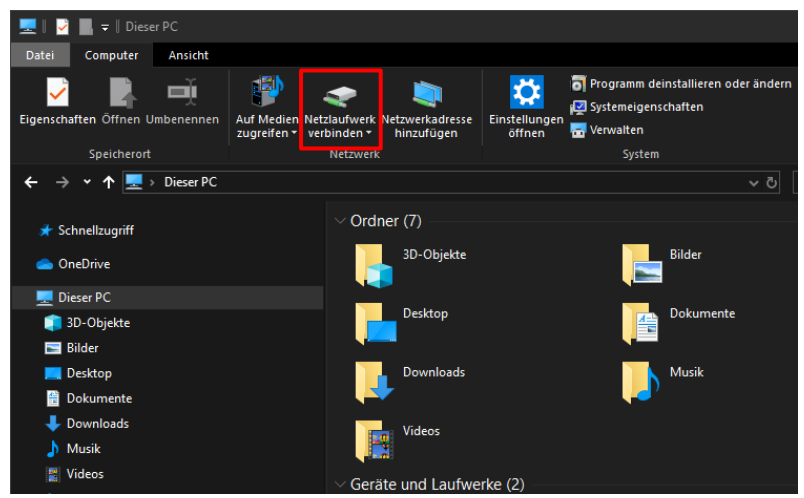

3. Danach klicken Sie bitte auf *Verbindung mit einer Website herstellen, auf der Sie Dokumente und Bilder speichern können*.

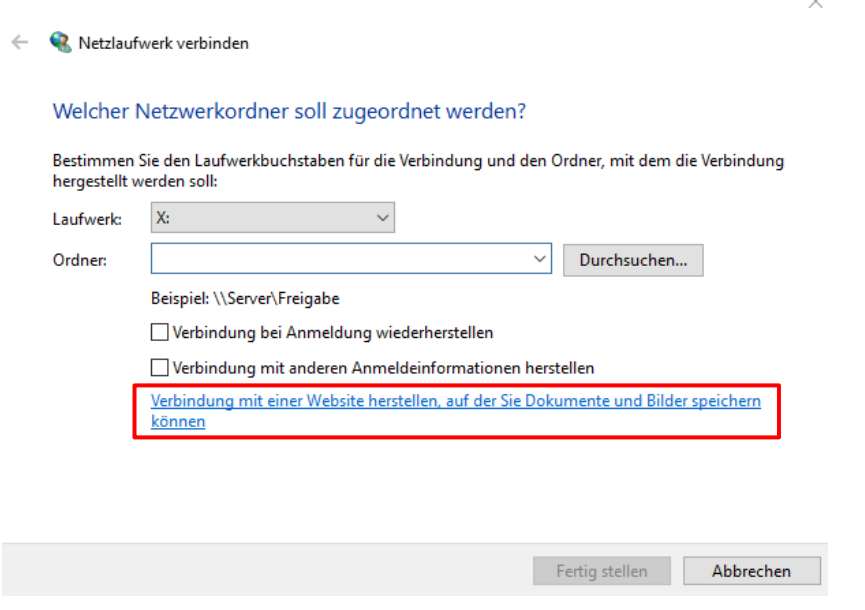

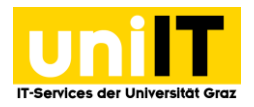

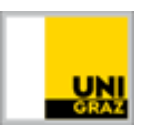

- 4. Es öffnet sich der **Assistent zum Hinzufügen von Netzwerkadressen**. Klicken Sie auf *Weiter* und folgen Sie den nächsten Schritten.
- 5. Beim folgenden Dialog zum Erstellen der Netzwerkressource verwenden Sie die vorausgewählte Option **Eine benutzerdefinierte Netzwerkadresse auswählen** und klicken Sie wieder auf *Weiter*.

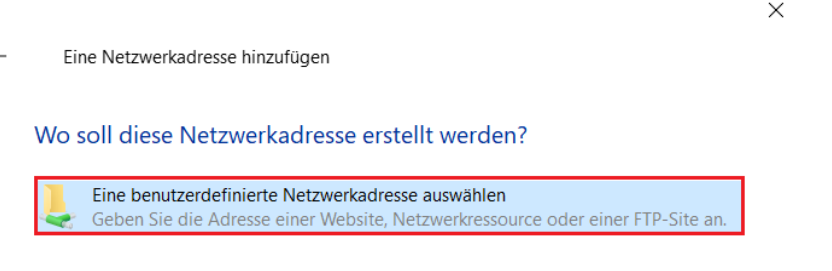

#### <span id="page-2-0"></span>**Laufwerkspfad eingeben**

 $\leftarrow$ 

- 6. Geben Sie bei *Internet- oder Netzwerkadresse* folgenden **Pfad** ein und klicken Sie auf *Weiter*.
	- **https://webdav.edu.uni-graz.at/fs/home/***[2. Zeichen des Benutzernamens***]***/[Benutzername]* Beispiel: Dem Usernamen 19xyz entspricht der Pfad *https://webdav.edu.uni-graz.at/fs/home/9/19xyz*

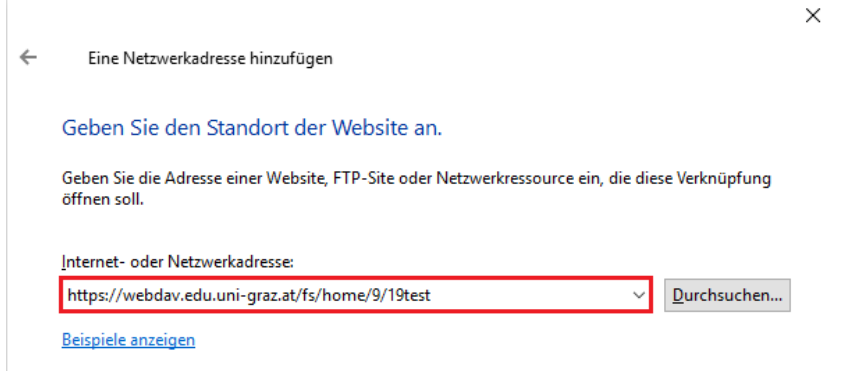

#### <span id="page-2-1"></span>**Windows-Authentifizierung**

- 7. Es öffnet sich ein Windows-Anmeldefenster. Authentifizieren Sie sich mit **Ihrer Uni Graz E-Mailadresse** und **Ihrem UNIGRAZonline-Passwort.**
- 8. Nachdem das Laufwerk erfolgreich verbunden wurde, finden Sie es in Ihrem Windows-Explorer, auf der linken Seite, in der *Navigation.*

#### **Kontakt für Rückfragen oder nähere Informationen** [servicedesk@uni-graz.at,](mailto:servicedesk@uni-graz.at)

DW: 2240